## **Updating the Intel BNU31 RAID controllers Firmware procedure (V1.0)**

Follow the procedure below to update the firmware via XROM Storcon ( During POST)。

The steps below assume the firmware image was saved to a floppy diskette  $\cdot$  and the firmware version of Intel BNU31 RAID controller was **2.32.02-R00F**:

(1) Press <CTRL><G> During RAID Card POST and check the original firmware version:

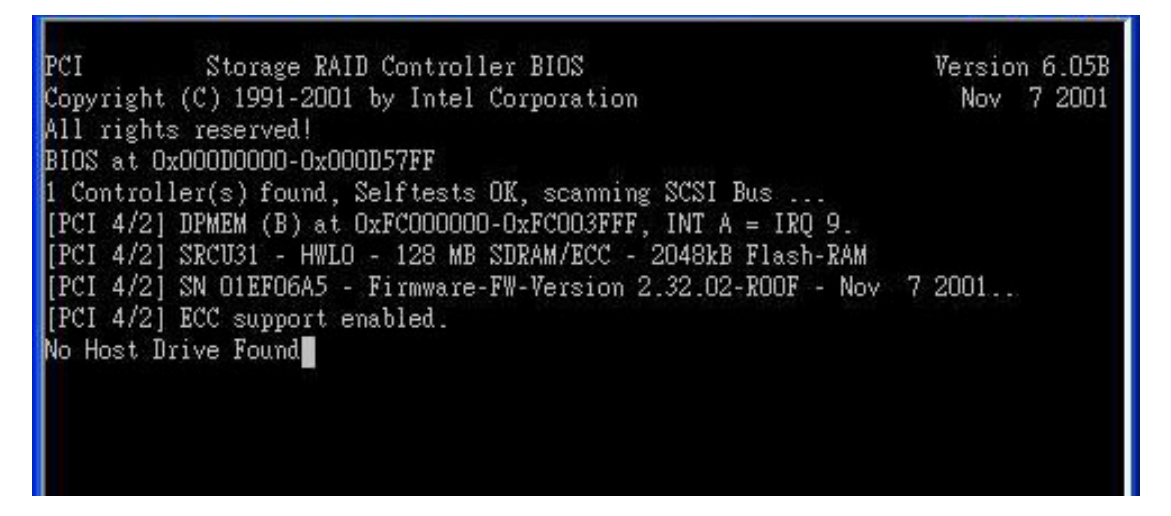

(2) Press "Esc" once if you did not modify the boot order from BIOS;and you can choose the boot device "Special Hook \ INT19" from BBS support BIOS:

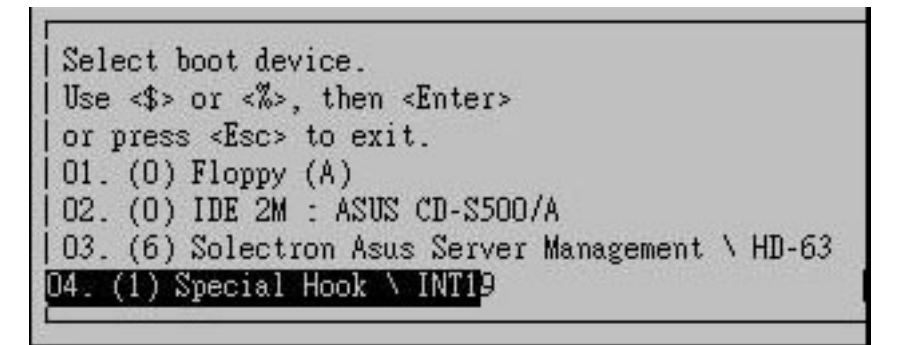

(3) Launch StorCon, select the applicable IIR controller and press <Enter>

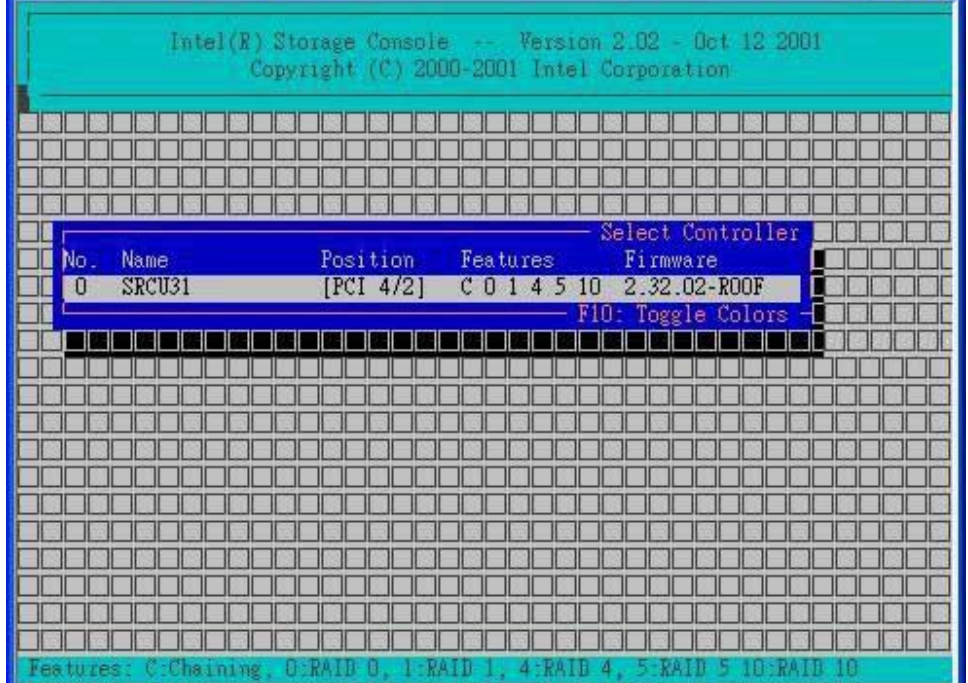

(4) If the Express Setup menu is displayed, press <F4> to display the Advanced Setup menu.

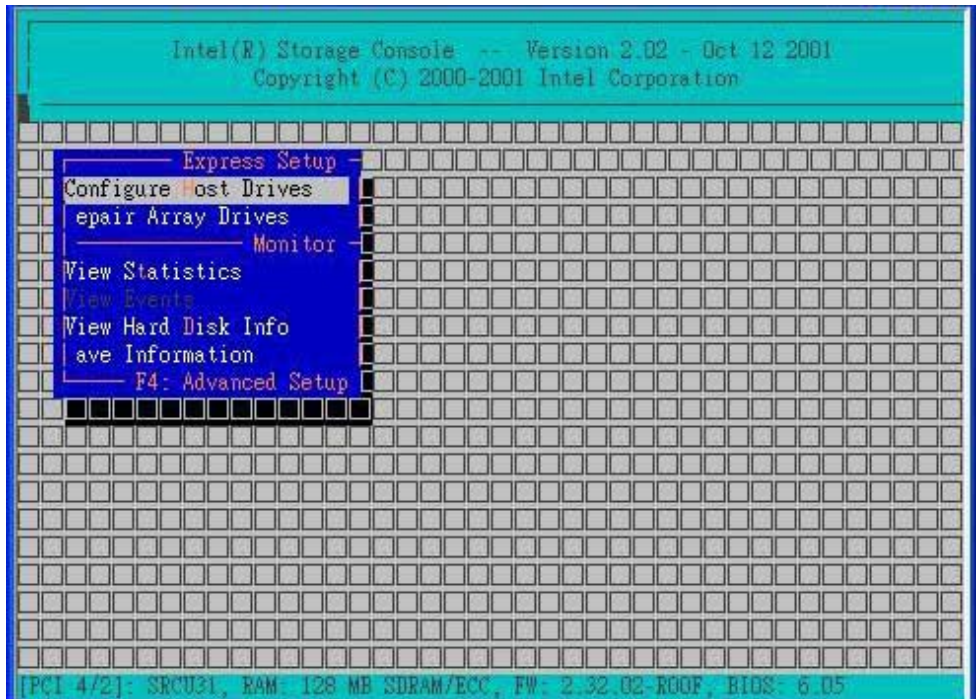

(5) Select the menu option, Configure->Controller and press <Enter>. Insert the floppy disk created by the BNU31FW.exe into the floppy disk drive.

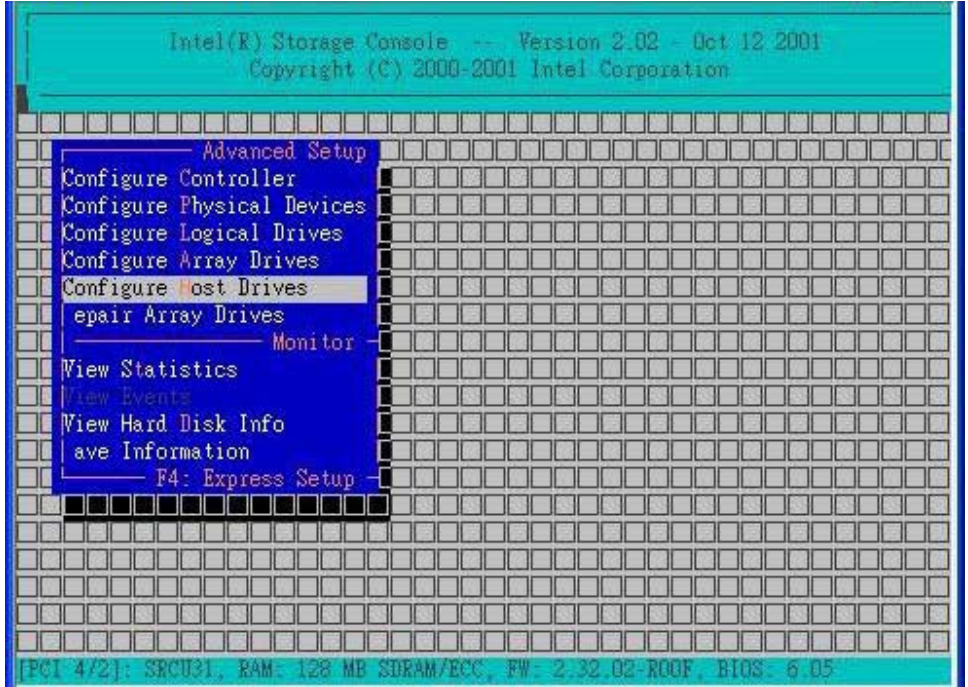

(6) From the Configure Controller submenu, select Firmware Update and press <Enter>.

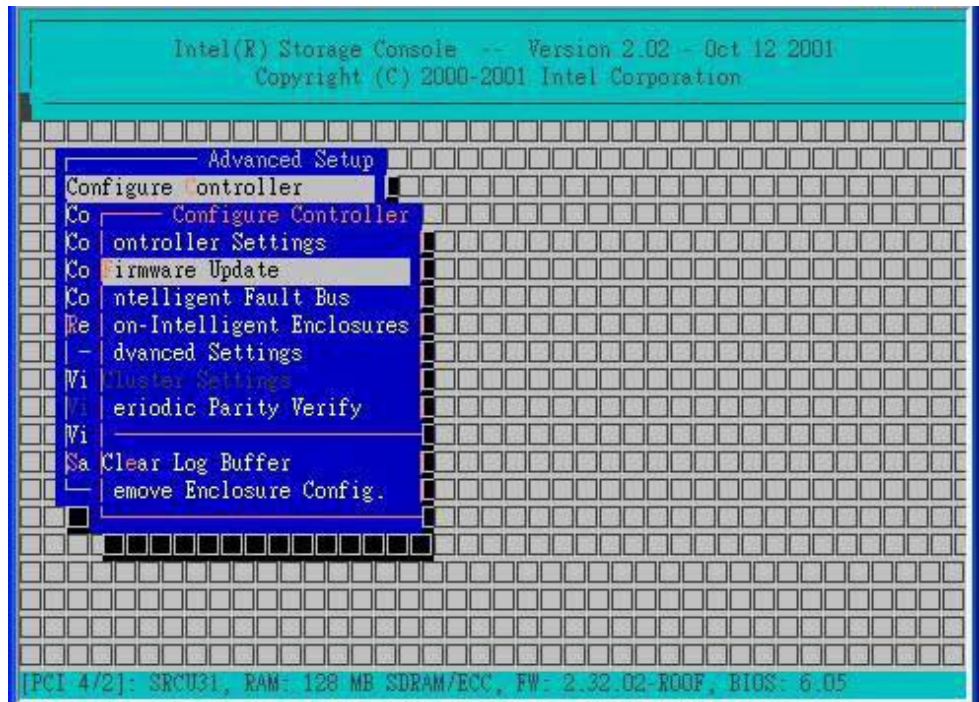

(7) XROM StorCon automatically searches for the firmware file from the floppy drive,  $a:\lambda$ ;

After finding the file, StorCon displays the name, description and version of the firmware. Press <Enter>.

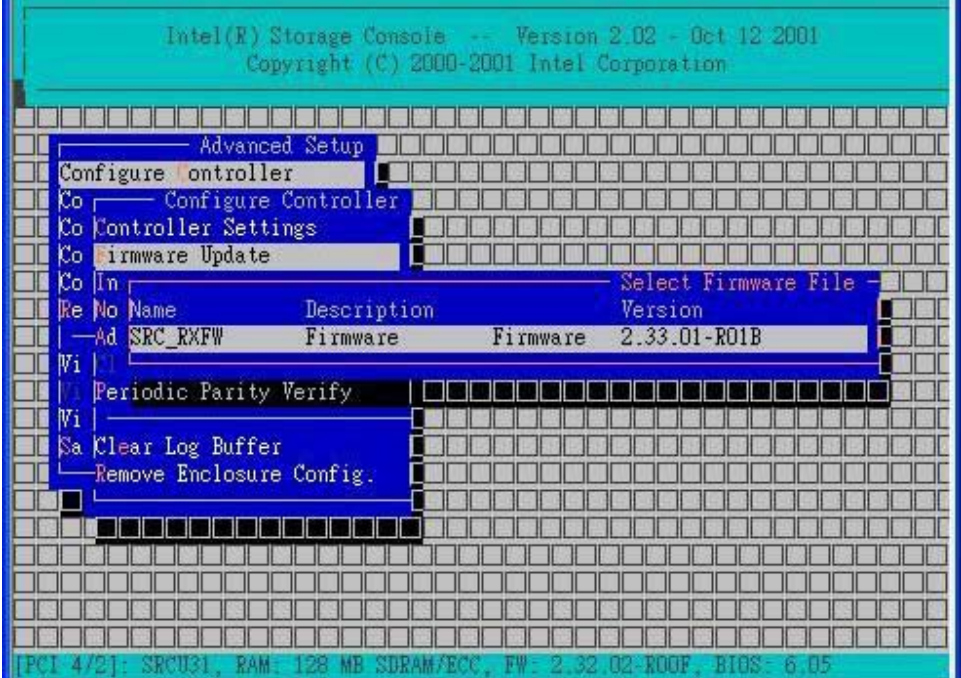

(8) Press <Enter> to start reading and checking firmware file.

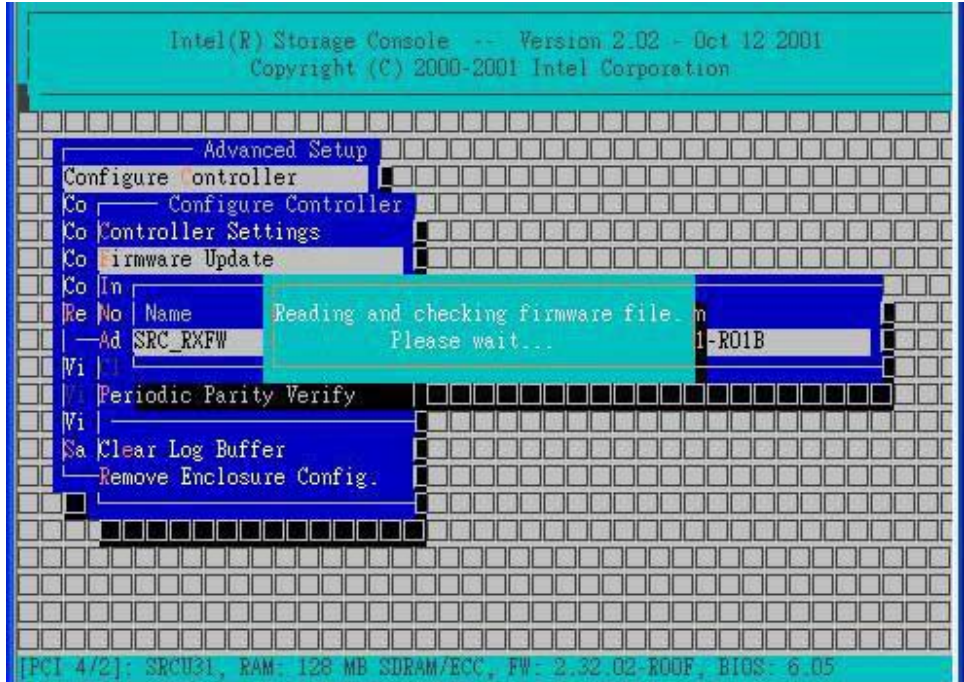

(9) It will show warning message to confirm if you really want to update the firmware.

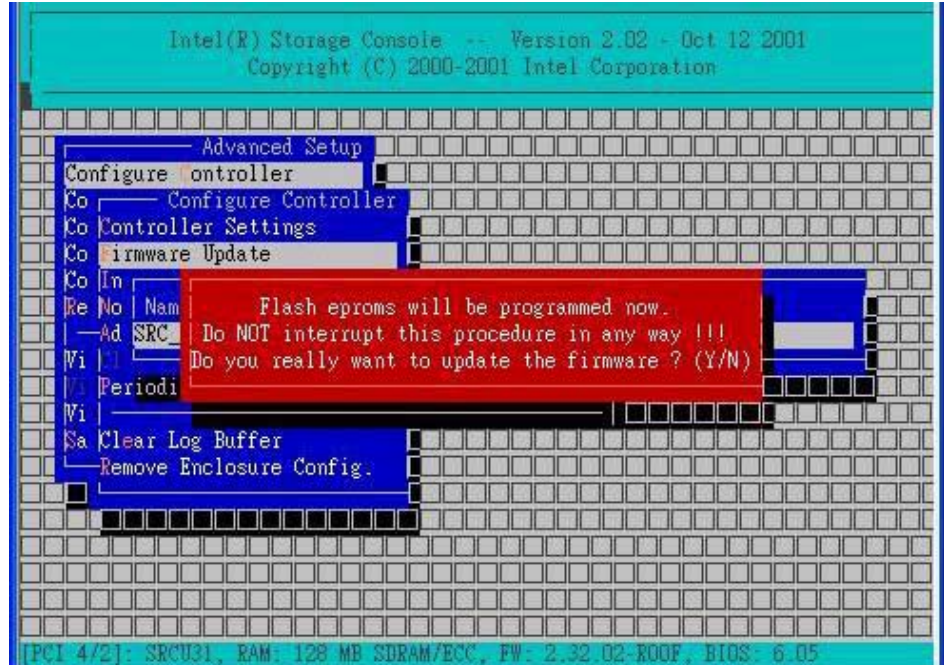

 $(10)$  Press "Y" to start programming flash eproms, and do not interrupt the procedure; otherwise it will cause failure of RAID card function.

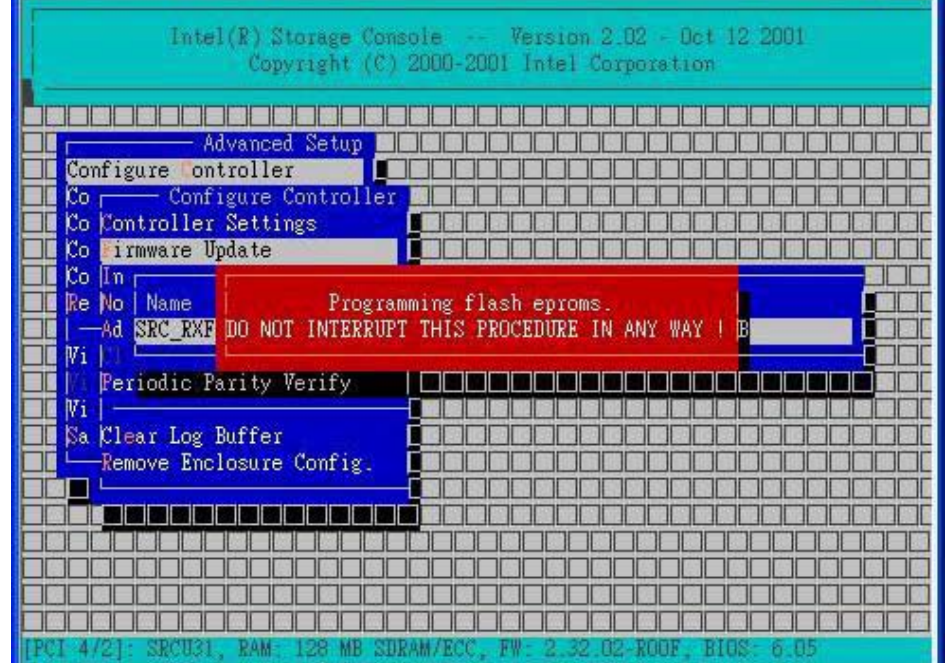

 $(11)$  After firmware update completed, you must reboot the system to activate the new firmware:

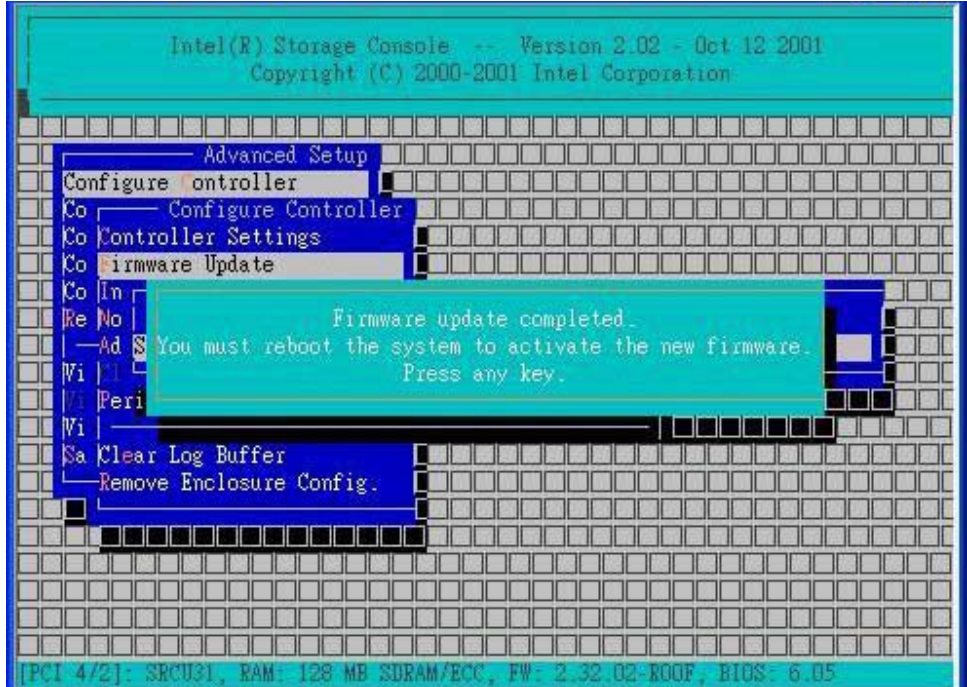

(12) Press "Esc" to exit the Storcon utility; it will show "Firmware update detected", the press any key to reboot the system:

| Intel(R) Storage Console<br>Version 2.02 - Oct 12 2001<br><b>STATISTICS</b><br>Copyright (C) 2000-2001 Intel Corporation |                                                                                                    |
|----------------------------------------------------------------------------------------------------|----------------------------------------------------------------------------------------------------|
|                                                                                                    |                                                                                                    |
|                                                                                                    |                                                                                                    |
|                                                                                                    | Firmware update detected.<br>System will be rebooted to activate new firmware.<br>Press any key to reboot ! |
|                                                                                                    |                                                                                                    |
|                                                                                                    |                                                                                                    |
|                                                                                                    |                                                                                                    |

(13) System Reboot and activate the new firmware

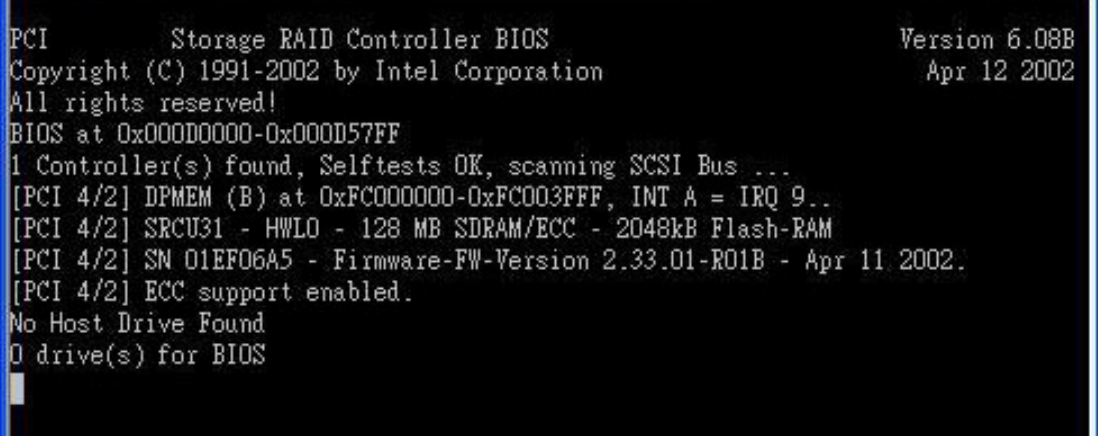

(14)Press <CTRL><G> During RAID Card POST and enter the new version Storcon utility

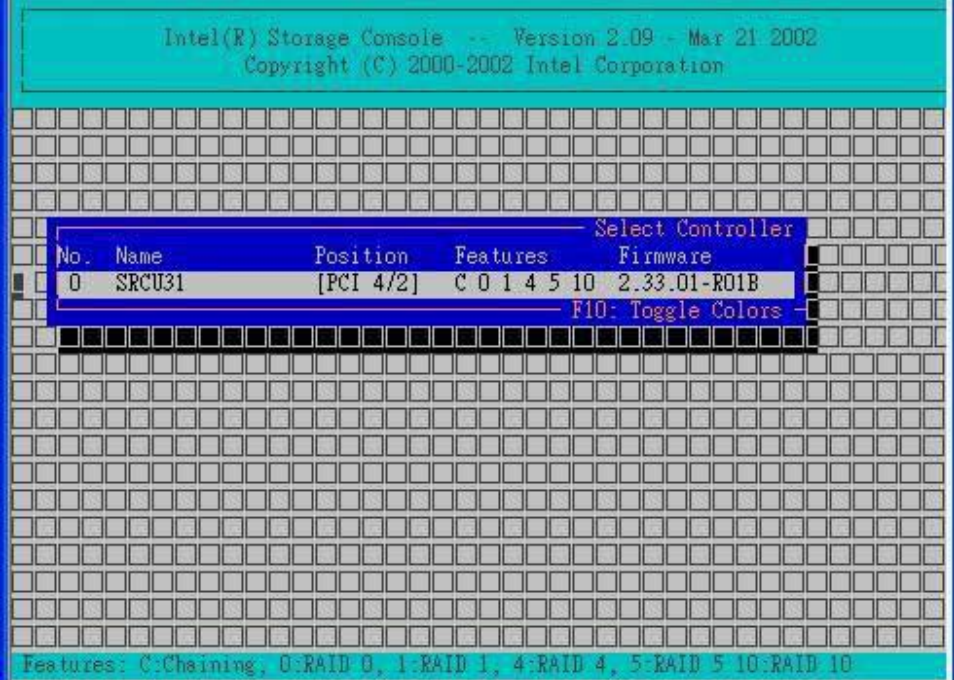